## How to Manage Documents in a Library's Folder View

**To re-order documents in your discussion group's Library, follow the steps below.** (To organize documents in a Library, you'll first need to be a discussion group admin. Contact us to ask about receiving admin permissions.)

- 1. Confirm that you have discussion group admin permissions. (See note above.)
- 2. Click on the "Library" tab from your discussion group's front page (see <a href="http://community.amstat.org/communities/community-home?communitykey=48dc9c49-bcbe-4477-b17a-3597f928f014&tab=groupdetails for an example of a discussion group front page).</a>
- 3. Click on the gray square button with an image of a folder above the list of documents.

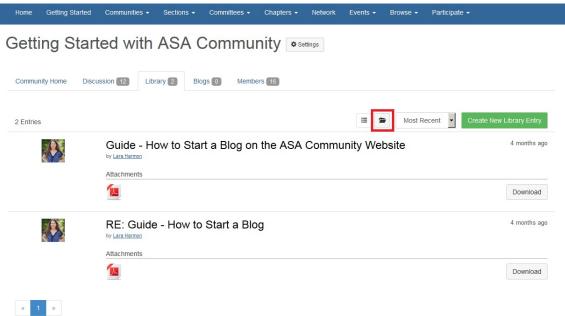

- 4. Click on the item you want to move, in either the "Folders" or "Folder Contents" column.
- 5. Click on the "Cut" button (it has a picture of scissors) in the toolbar above the column you're working in.
- 6. Click on the item \*above\* where you want to move the item you're working with to.
- 7. Click on the "Paste" button (it has a picture of a clipboard) in the toolbar above the column you're working in.
- 8. **That's it!** Your item should appear **\*below\*** the item you clicked on before hitting the "Paste" button.

Note: To move an item to the\* **top\*** of a list of items, follow these steps:

- Follow the steps above to move the item you want to move to the top of the list to the \*second place\* in the list.
- Follow the steps above to move the item currently at the top of the list to the place
  \*below\* the second item (which should now be the item you want at the top of the list).
- 3. The item you want to move to the top of the list should now be at the top of the list.

If you have any questions, just <u>contact us here</u> or contact me directly at <u>mailto:lara@amstat.org</u>.

Last updated 3/23/16, by Lara Harmon